## Configuring a SAML 2.0-based identity provider for Integrated Cyber Defense Manager

If you use a SAML 2.0-based identity provider, follow these steps to configure it in Symantec Integrated Cyber Defense Manager and in your identity provider.

- Log on to Integrated Cyber Defense Manager and select ICDm > Settings > Access and Authentication.
- Log on to your identity provider's administration console.

For a video tutorial on configuring SAML 2.0-based identity provider for Integrated Cyber Defense Manager:

See [Configuring Integrated Cyber Defense Manager with a SAML 2.0-based identity provider](https://help.symantec.com/cs/SAEP/SAEP/v132747905_v123284638/Configuring-Integrated-Cyber-Defense-Manager-with-a-SAML-2.0-based-identity-provider?locale=EN_US)

## Before you begin

- [Table: Add and configure a new application for Integrated Cyber Defense Manager in the identity provider](javascript:void(0);) describes providing information from Integrated Cyber Defense Manager to the identity provider.
- [Table: Configure the identity provider in Integrated Cyber Defense Manager](javascript:void(0);) details providing information from the identity provider to Integrated Cyber Defense Manager.

## To configure a SAML 2.0-based identity provider for Integrated Cyber Defense Manager

Note the reverse order of the columns.

Table: Add and configure a new application for Integrated Cyber Defense Manager in the identity provider

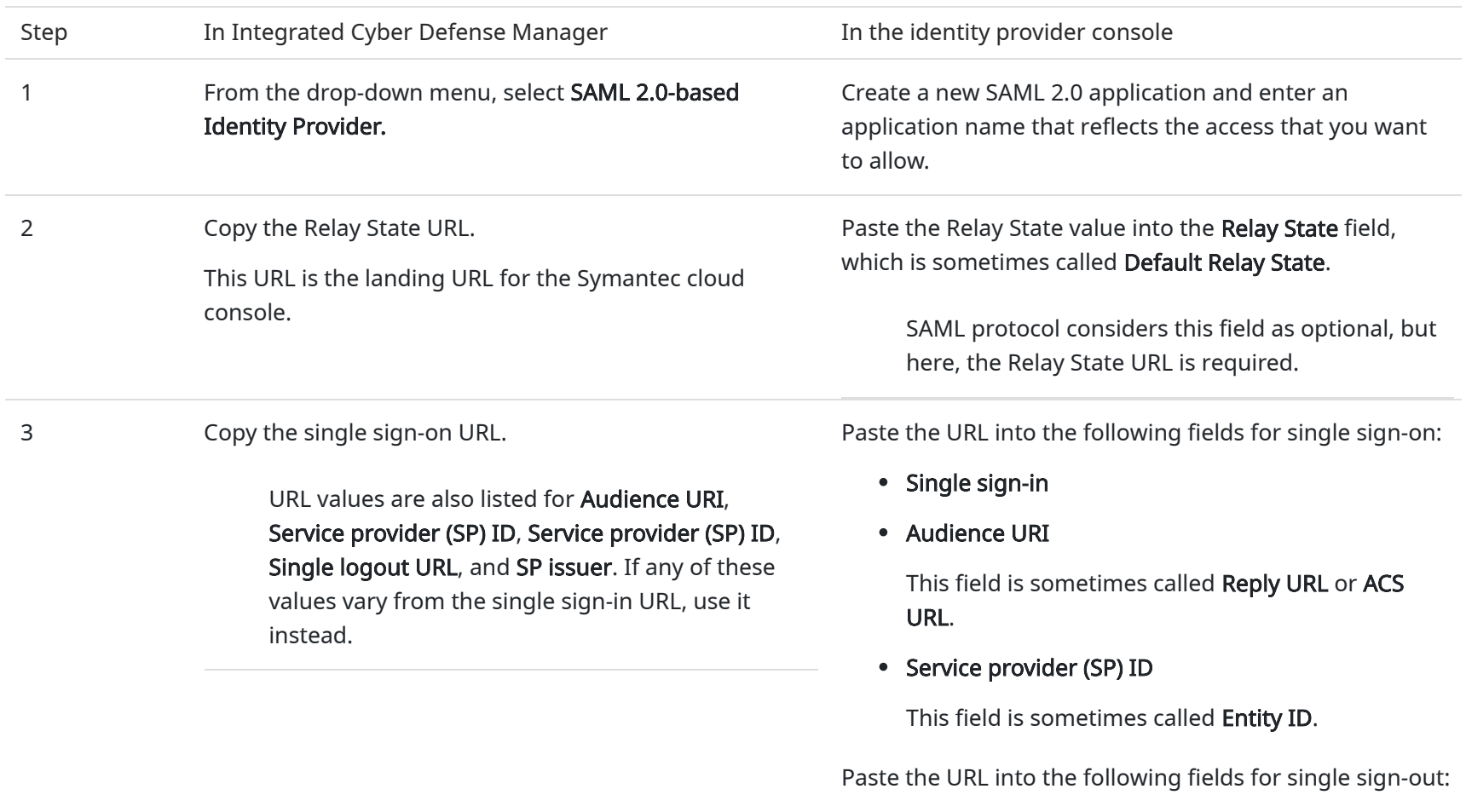

• Single logout URL

This field is sometimes called Logout URL.

• SP issuer

Not all field names exist on all identity providers.

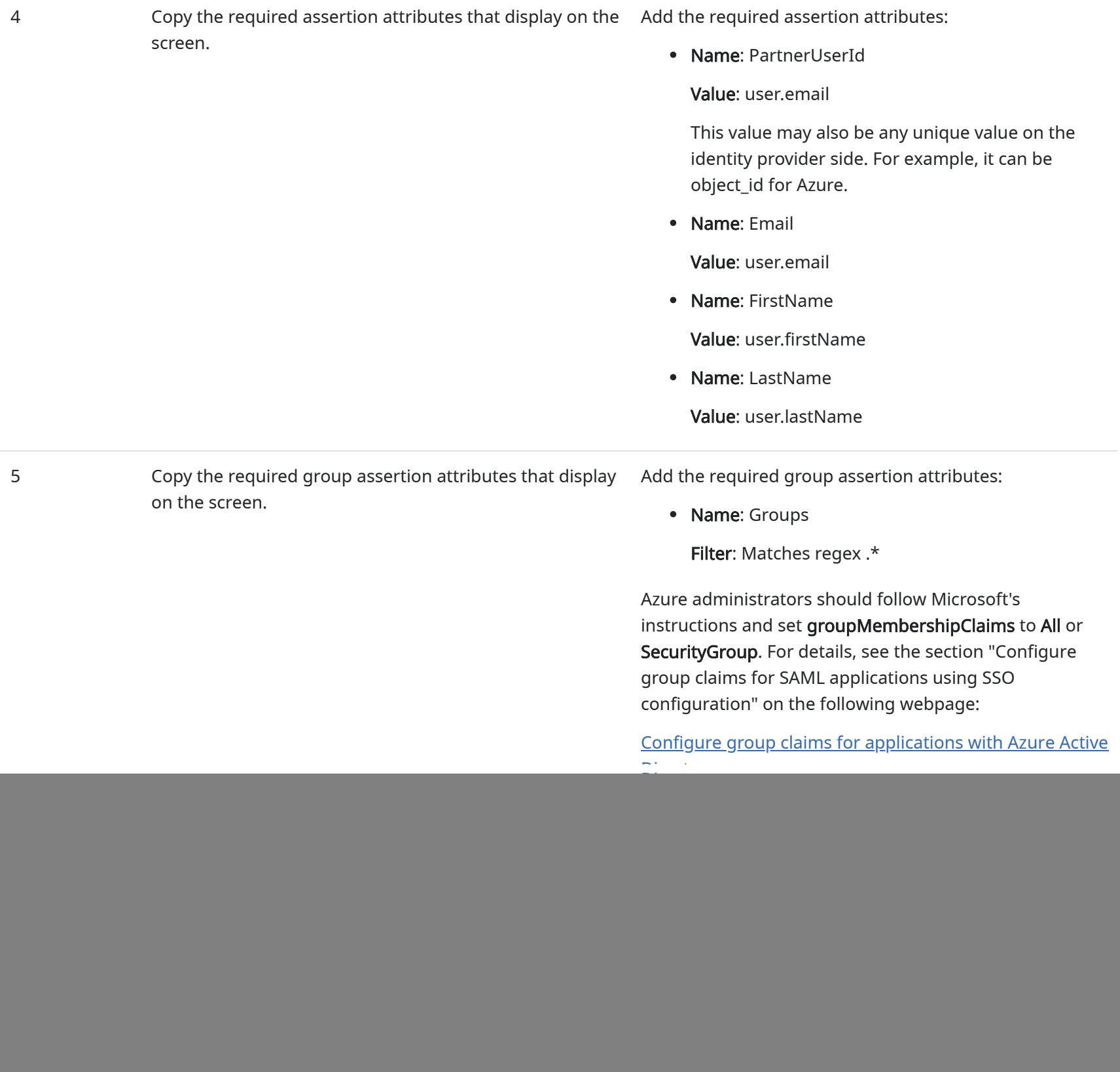

The following table reverses the columns for an easier workflow.

## Table: Configure the identity provider in Integrated Cyber Defense Manager

![](_page_1_Picture_220.jpeg)

This URL is sometimes called Identity Provider ID.

4 Download the identity provider's verification certificate and save the file to your device. The certificate must be in the X.509 Base64 format. Under Verification Certificate, select the upload icon to browse to the certificate file on your device, and then upload the certificate. 5 Copy the name from the group assertion attribute that Under Assertion Attribute for the User Group Value,

you previously added. paste the group assertion attribute name or the URI. Copyright ©2019 Symantec Corporation. All rights reserved.

![](_page_2_Picture_116.jpeg)

You should then be able to log on to Integrated Cyber Defense Manager using your identity provider credentials. When you log on to Integrated Cyber Defense Manager for the first time, your account is created.

Once the users are created in Integrated Cyber Defense Manager, synchronization through SAML 2.0 does not further affect their assigned roles. To adjust the assigned roles for existing users in Integrated Cyber Defense Manager, go to Endpoint > Settings > Administrators and Roles.

See [Changing identity providers in Integrated Cyber Defense Manager](https://help.symantec.com/cs/SAEP/SAEP/v131945219_v123284638/Changing-identity-providers-in-Integrated-Cyber-Defense-Manager?locale=EN_US)

See [Configuring an identity provider](https://help.symantec.com/cs/SAEP/SAEP/v131783877_v123284638/Configuring-an-identity-provider?locale=EN_US)

Was this helpful?

![](_page_2_Picture_6.jpeg)